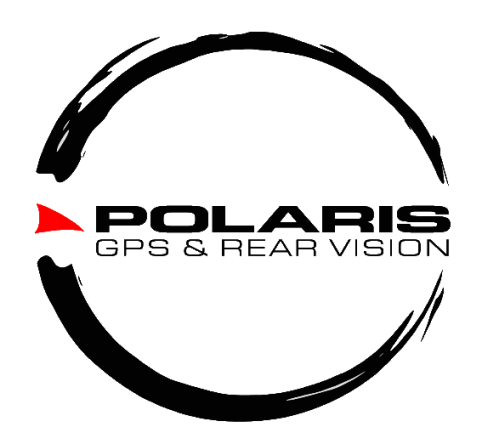

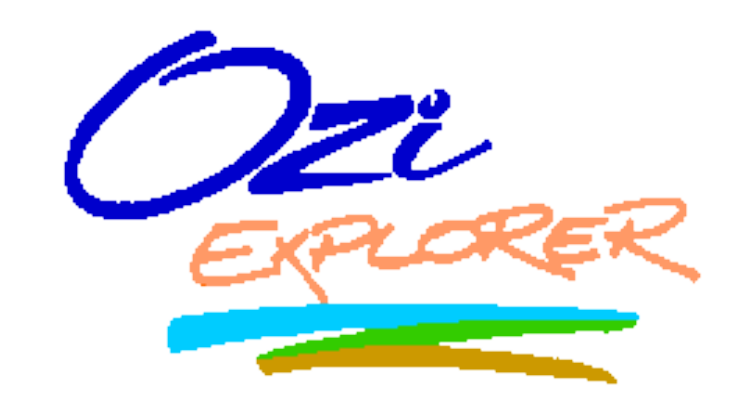

## **ICONS**

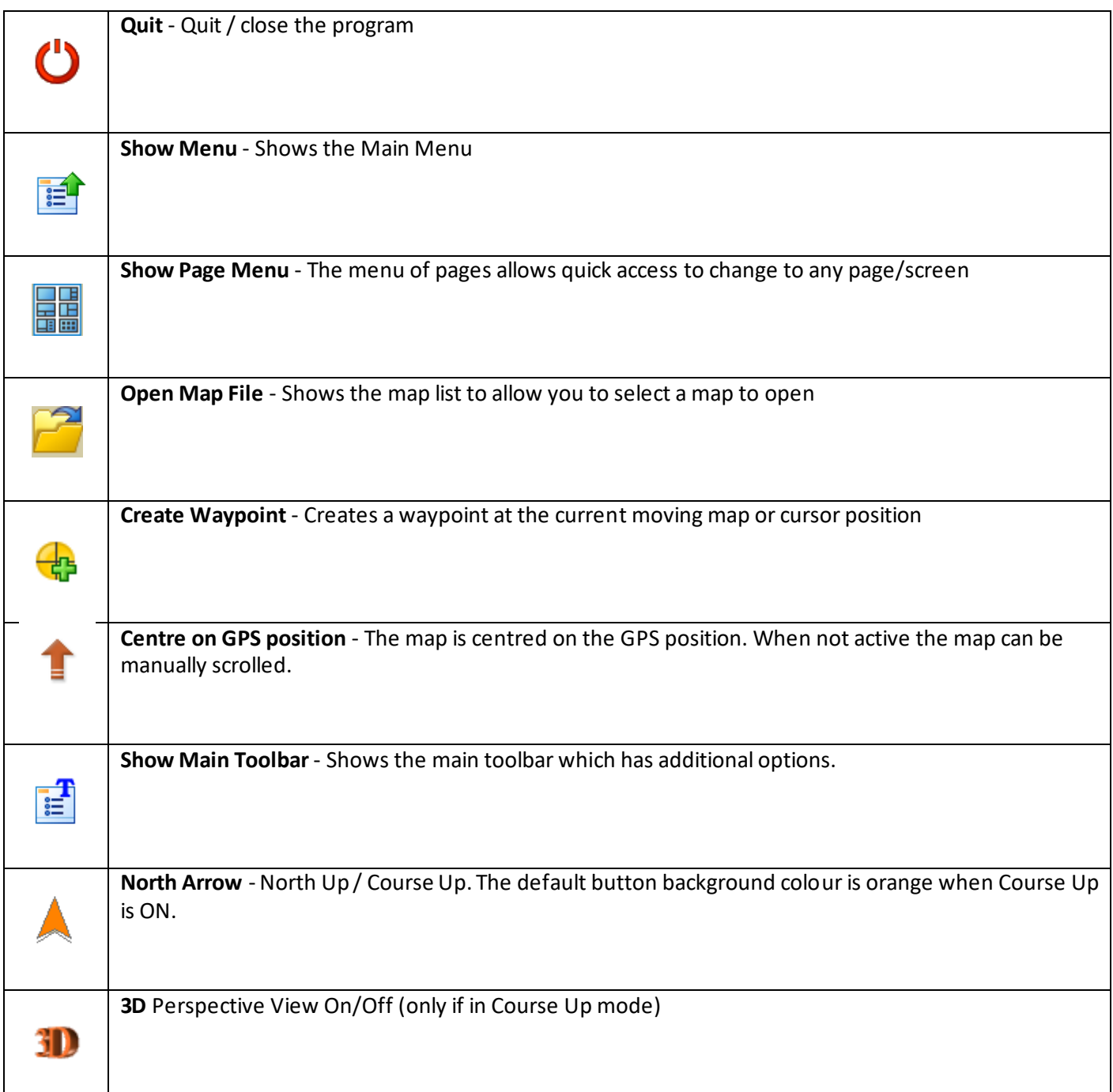

*Note - the page displayed can also be changed by swiping the finger along the bottom of the screen in either direction.*

# **MAIN TOOLBAR**

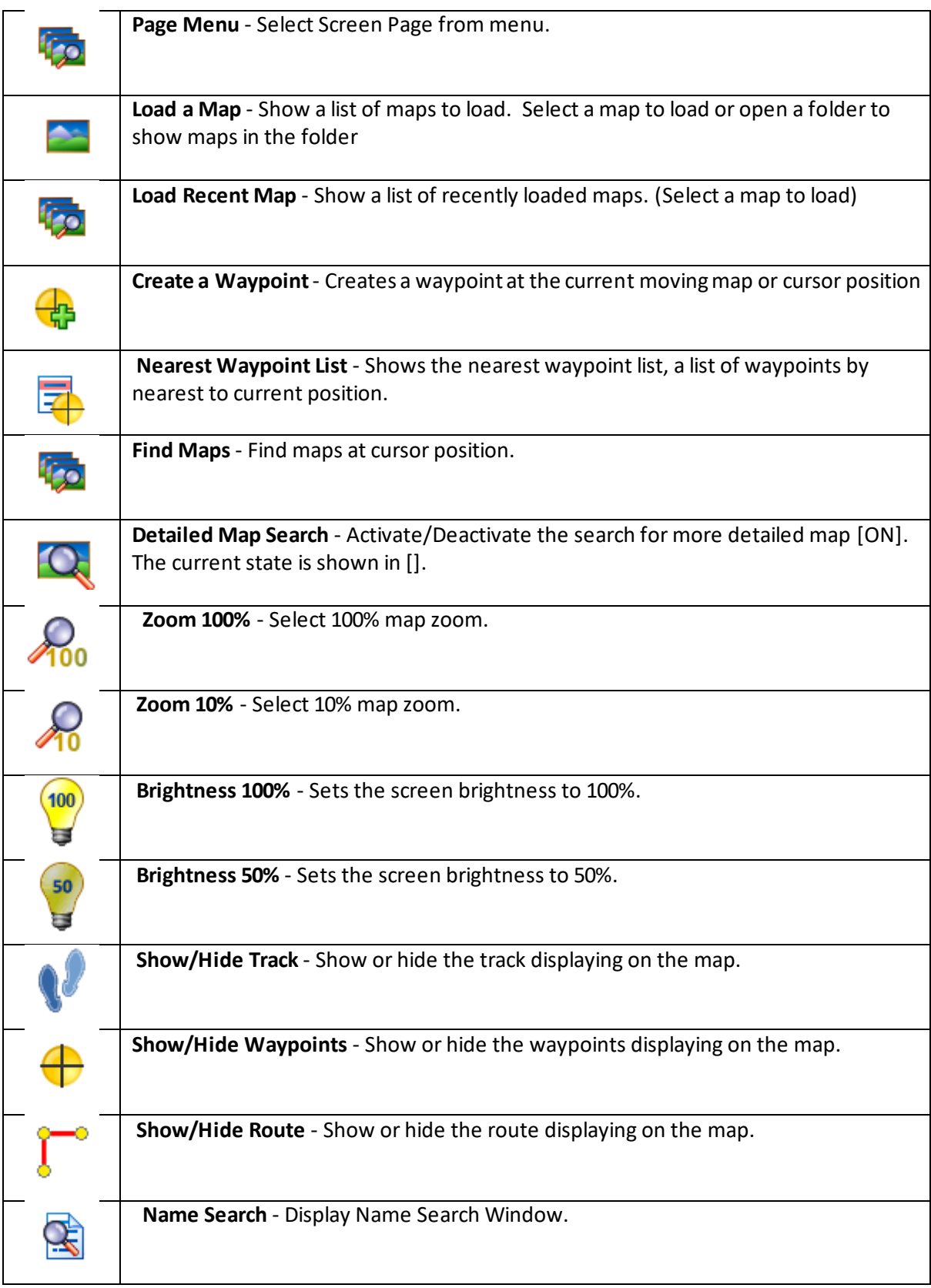

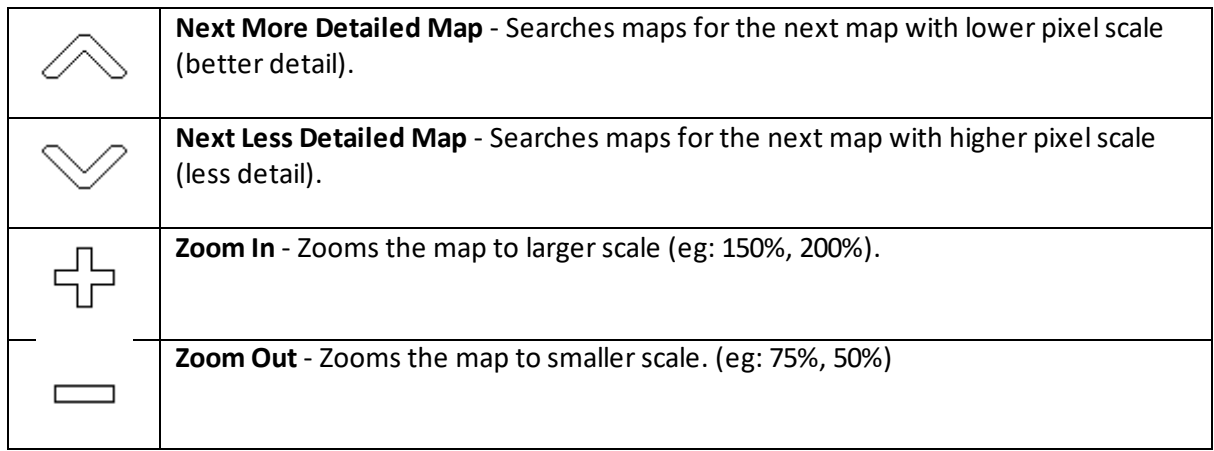

#### **OPTION MENU**

(The options menu is shown when you press the "Menu" button on the device)

- *Main Menu* Show the Main Menu.
- *Load Recent Map* Choose a map from a list of recently used maps.
- *Load Map* Choose a map to open from the memory card.
- *Create Waypoint* Create a waypoint at the current position.
- *Quit* Exit the program.

## **MAIN MENU**

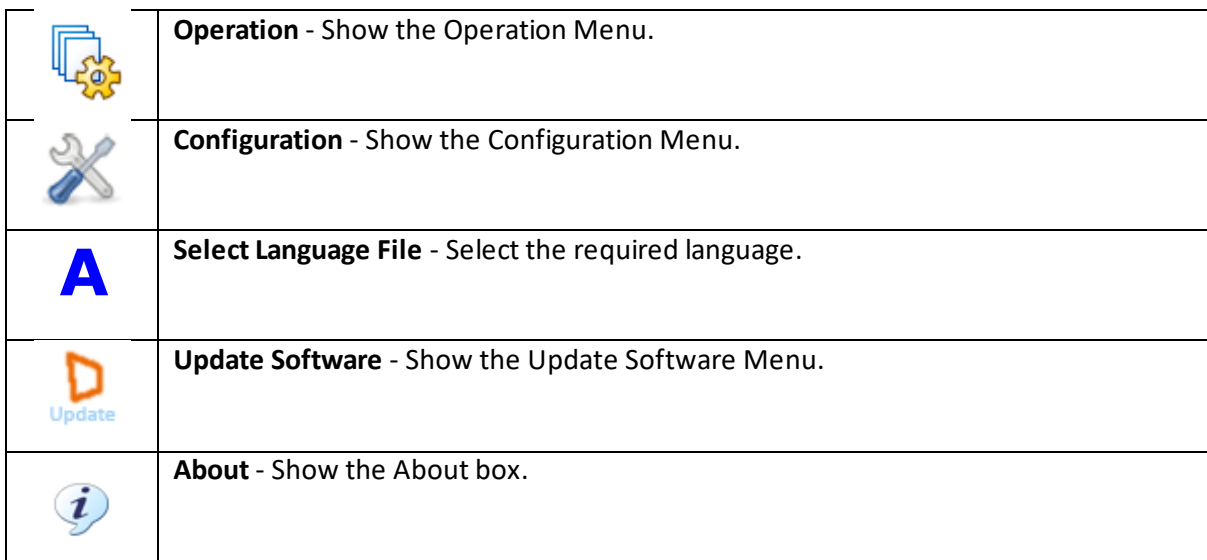

## **OPERATION MENU**

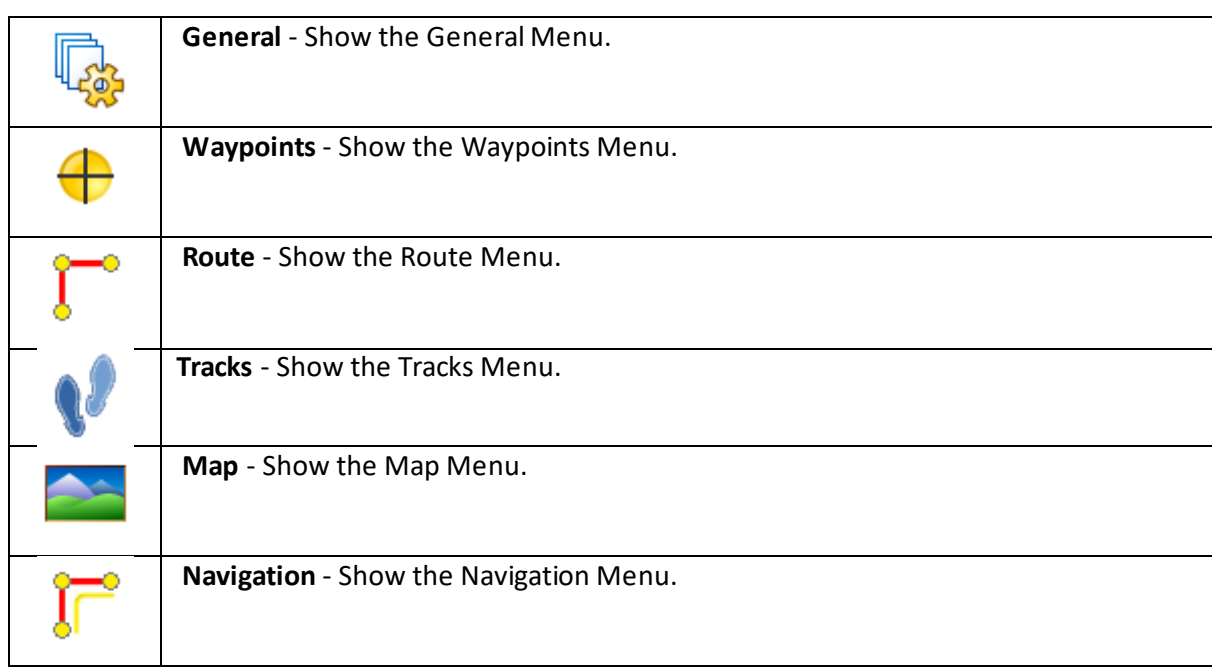

# **CONFIGURATION MENU**

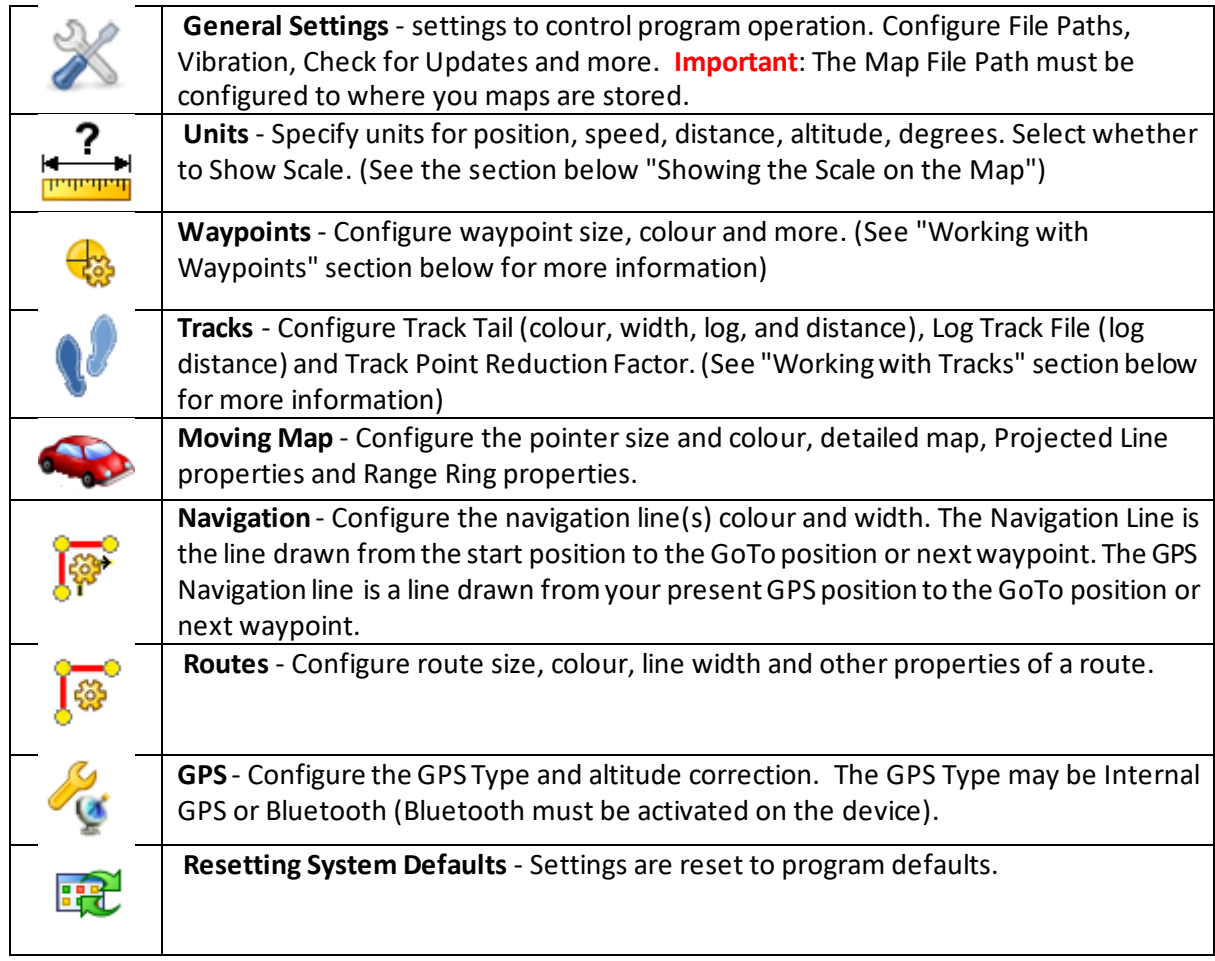

## **UPDATE SOFTWARE MENU**

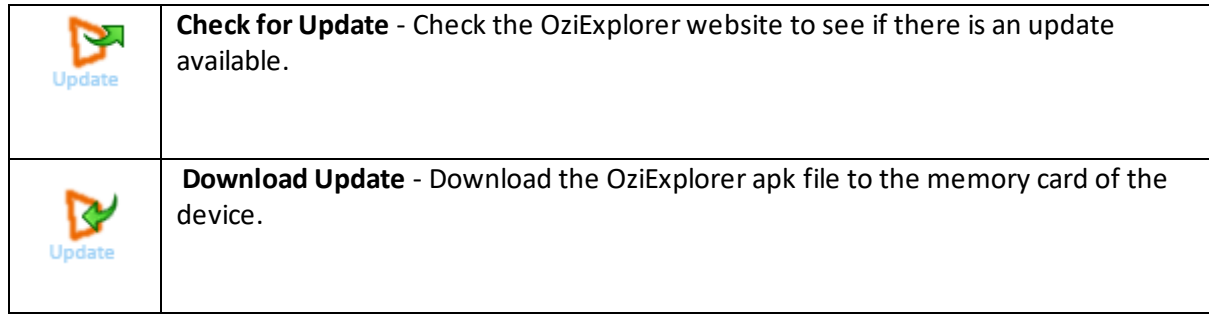

## **GENERAL MENU**

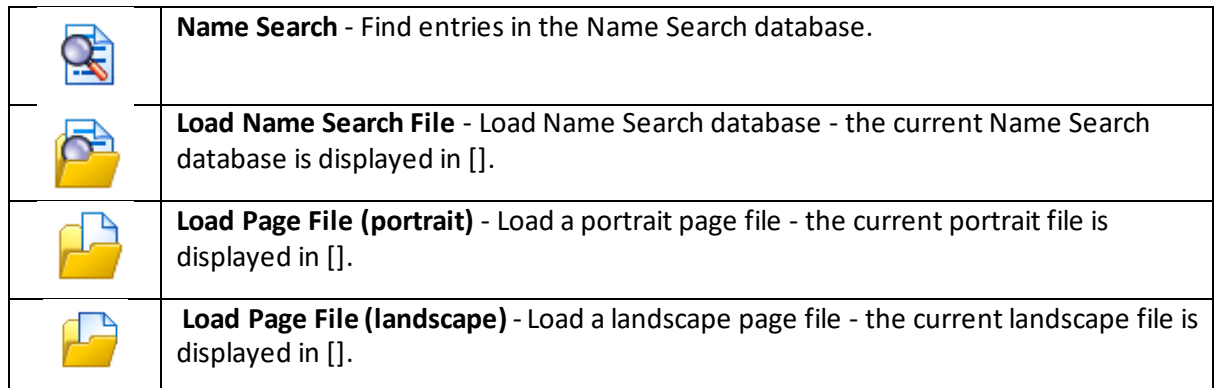

# **WAYPOINT MENU**

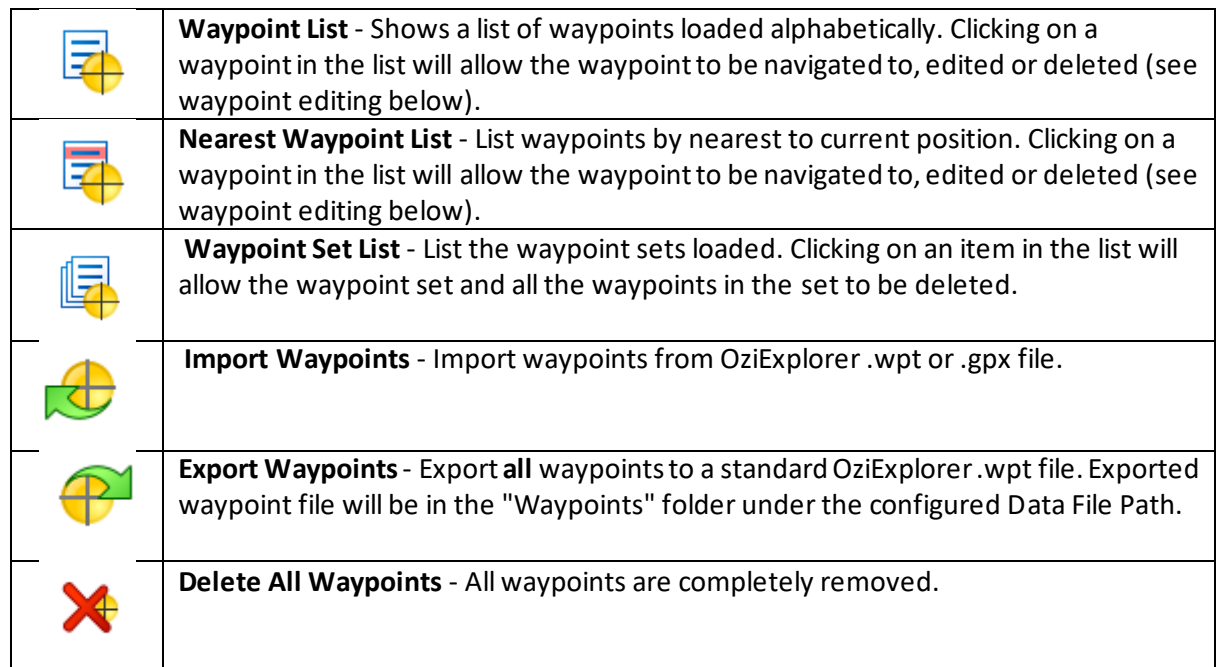

## **ROUTE MENU**

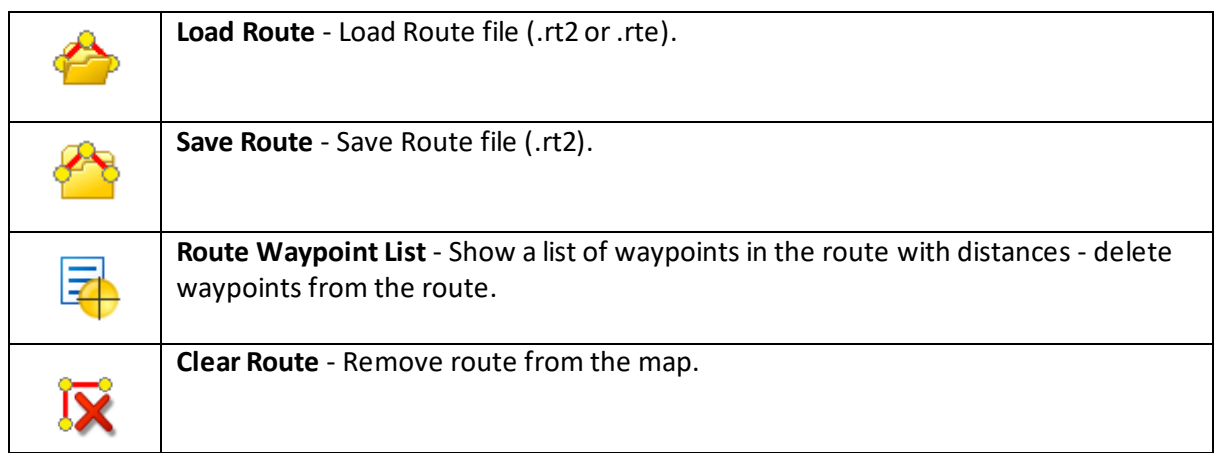

# **TRACKS MENU**

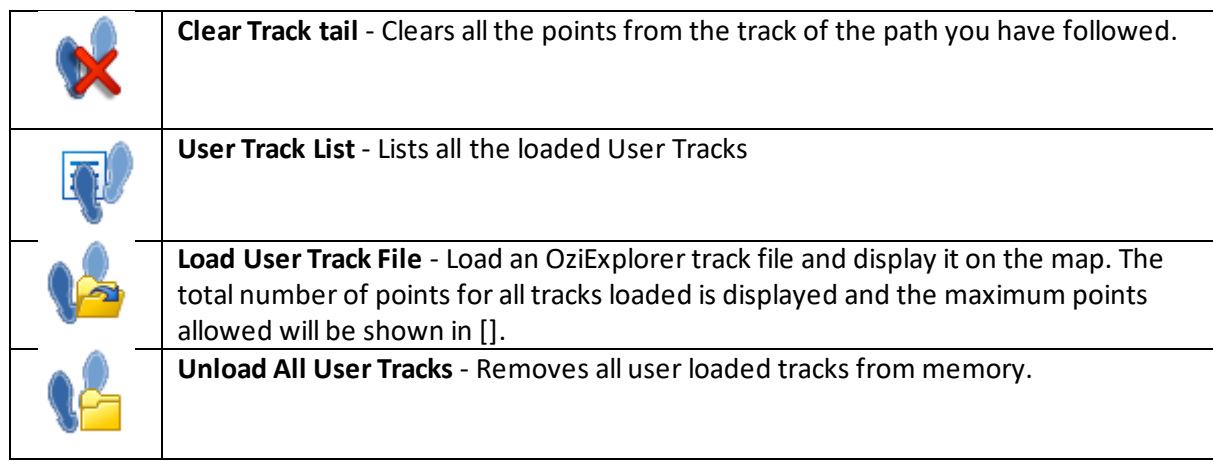

## **MAP MENU**

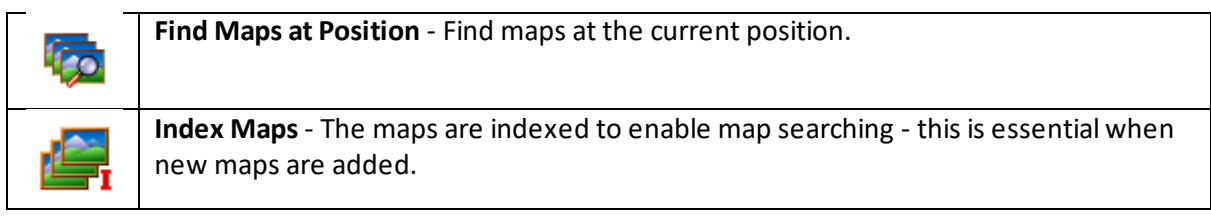

# **NAVIGATION MENU**

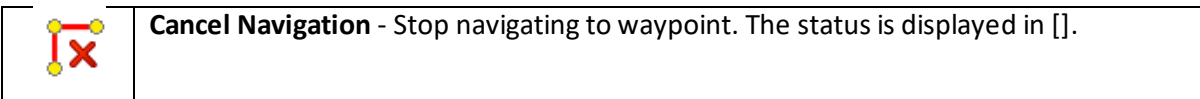

#### **HELPFUL HINTS AND TIPS**

#### *Loading your name locations:*

Show menu icon > Operation > General > Load name search file > Australia place names > Finish

#### *Entering Co-Ordinates:*

Create waypoint icon > Waypoint navigation > WP list > Select last waypoint created > Edit properties

#### *Navigate to location:*

Show main toolbar icon > Name search > Type town/suburb/city in curser box > Search > Select location from list > Navigate to

*Finding your location:* Centre on GPS position icon **OR** Open map file icon > 1:150K topographical maps > Open

#### *Trial appears on screen:* Quit icon > Yes

*Map upside down:* North arrow icon

# *World map image:* [https://www.youtube.com/watch?v=GYXm3AhcwR](https://www.youtube.com/watch?v=GYXm3AhcwRE)E watch this YouTube video from 1.00

#### **Missing icons:**

Hold down OziExplorer app and drag to trash can in top left to delete > APK installer > GPS card tab > OziExplorer folder > Oziexplorer-release(2).apk > Install

# Polaris GPS & Rear Vision Unit 2, 12a Distribution Pl, Seven Hills, NSW, 2147 Phone: 1300 555 514 [www.polarisgps.com.au](http://www.polarisgps.com.au/)

# **CHECK OUT OUR WEBSITE TO VIEW OUR RANGE OF HEAD UNITS**